### **مشکالت مربوط به اتصال**

در ابتدا به نکات زیر توجه فرمایید ) در هر یک از مراحل در صورت اشکال می توانید به امور رایانه مراجعه فرمایید ( :

- -1 خواهشمند است از روشن بودن و نصب بودن کارت شبکه وایرلس لپ تاپ خود مطمئن شوید.
	- 2-لطفا دیواره آتش (fire wall) رایانه خود را غیر فعال کنید و یا تنظیمات آنرا طوری پیکربندی کنید تا از اتصال و رد و بدل اطالعات توسط آن جلوگیری نشود.

نکته مهم : آنتی ویروس 32 Nod از اتصال شما به اکسس پوینت جلوگیری می کند

- -3از معتبر بودن شناسه و رمز اتصال خود به اینترنت و فعال بودن آن اطمینان حاصل فرمایید.
- -4 خواهشمند است جهت اتصال بهینه خود و دوستانتان بعد از استفاده از شبکه وایرلس دکمه وایرلس لپ تاپ و گوشی هوشمند خود را در حالت خاموش نگه دارید.
	- -5از ایجاد شبکه وایرلس در دانشگاه جدا خود داری نمایید.

برای اتصال به صورت زیر عمل می نماییم 1 – در قسمت شبکه های وایرلس لپ تاپ بعد از اسکن شبکه های وایرلس موجود به FUM-WFI متصل شوید.

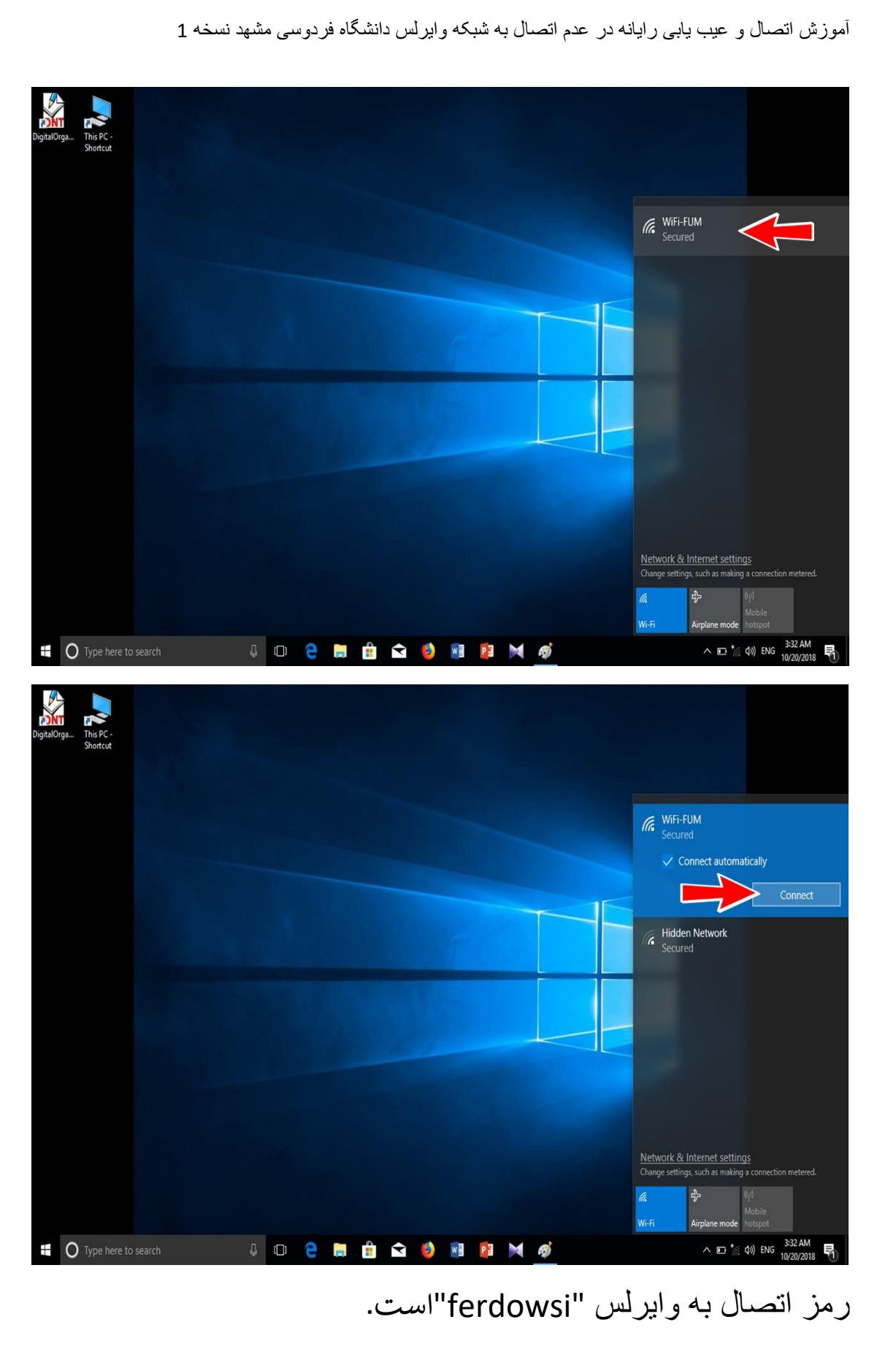

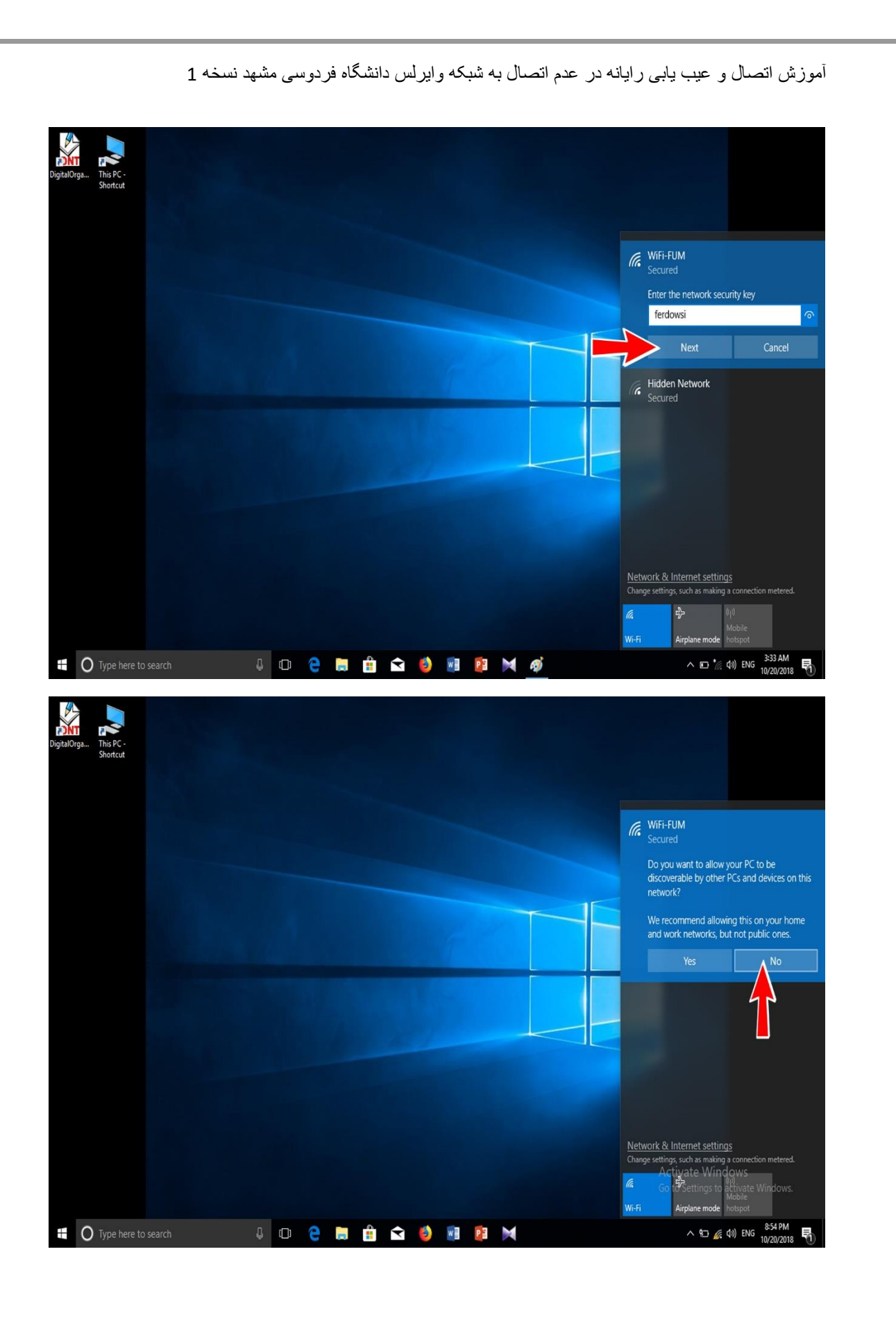

اگر به شکل زیر دقت فرمایید متوجه می شوید که به شبکه اینترانت دانشگاه متصل شده اید اما اینترنت ندارید باید به اطالع برسانم که در این مرحله فقط قادر به استفاده از شبکه اینترانت پردیس دانشگاه فردوسی مشهد هستید

)سایت دانشگاه ir.ac.um و سایت های زیر مجموعه آن ir.ac.um.)\*

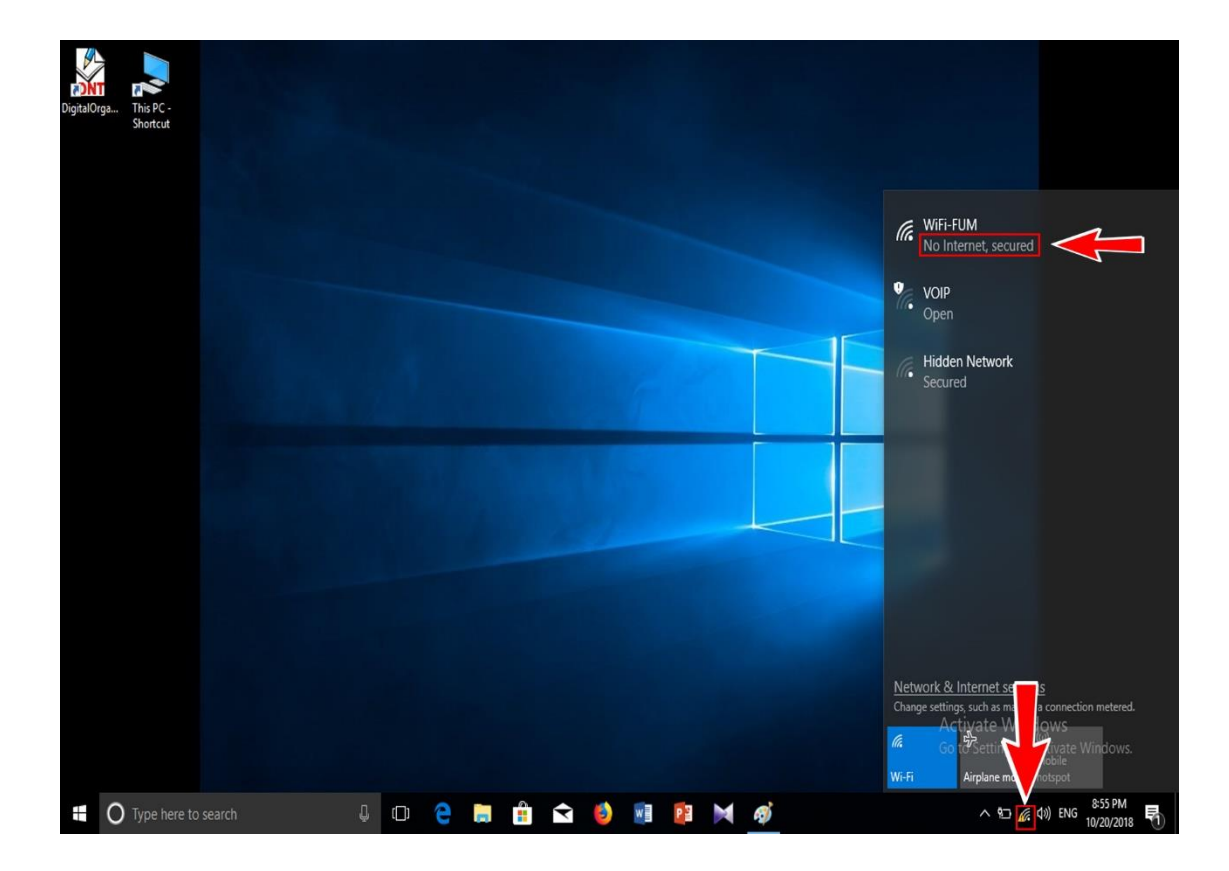

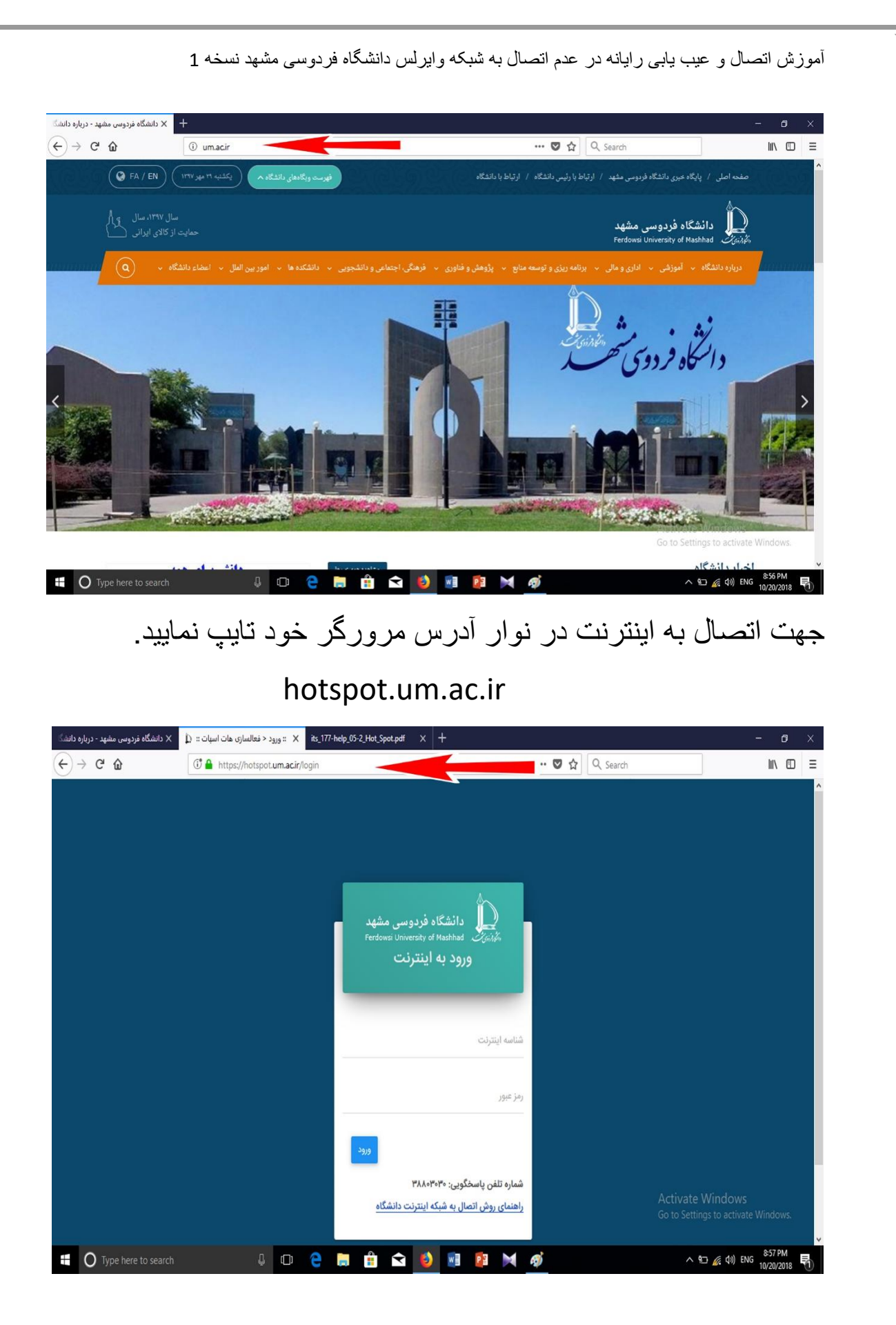

عیب یابی : اگر در مراحل باال نتوانستید متصل شوید توصیه میکنم موارد 1 تا 5 را در صفحه یک این راهنما یکبار دیگر مطالعه فرمایید اگر باز هم متصل نشدید لطفا موارد زیر را با دقت چک و اصالح فرمایید. مانند راهنما

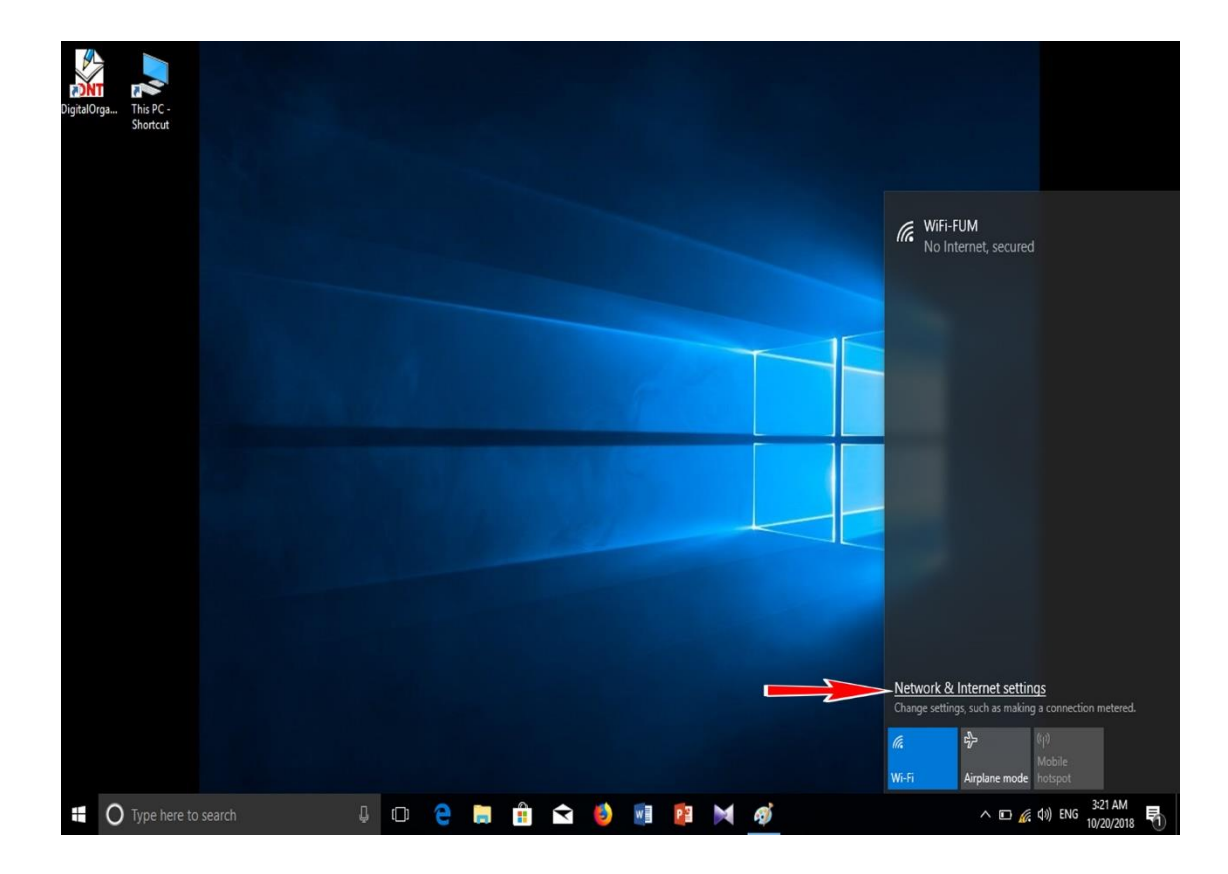

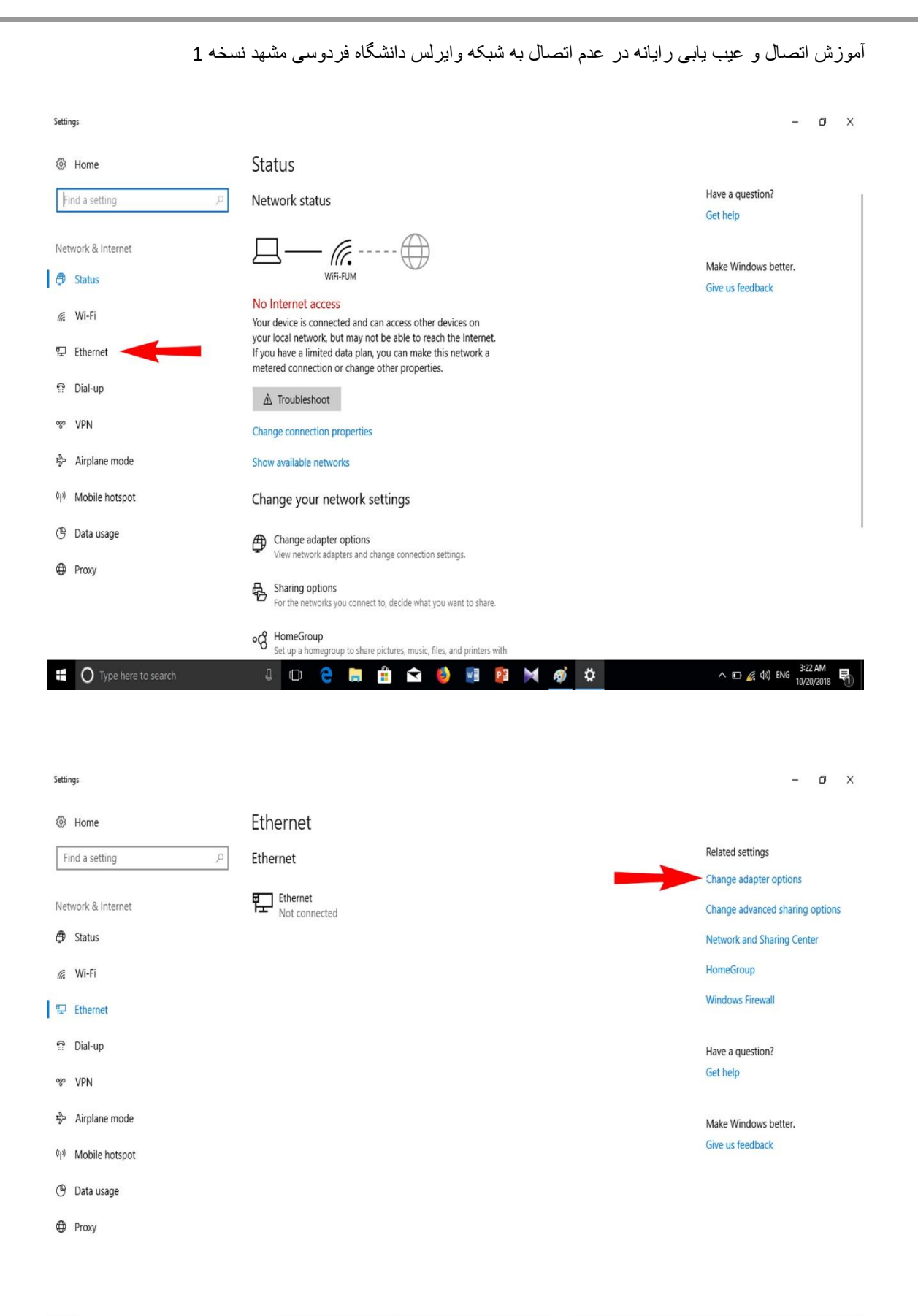

O Type here to search **JO 2 5 8 8 9 7 8 7 4 8**  $\wedge$   $\Box$   $\mathscr{L}$   $\downarrow$   $\uparrow$   $\downarrow$   $\downarrow$   $\downarrow$ 

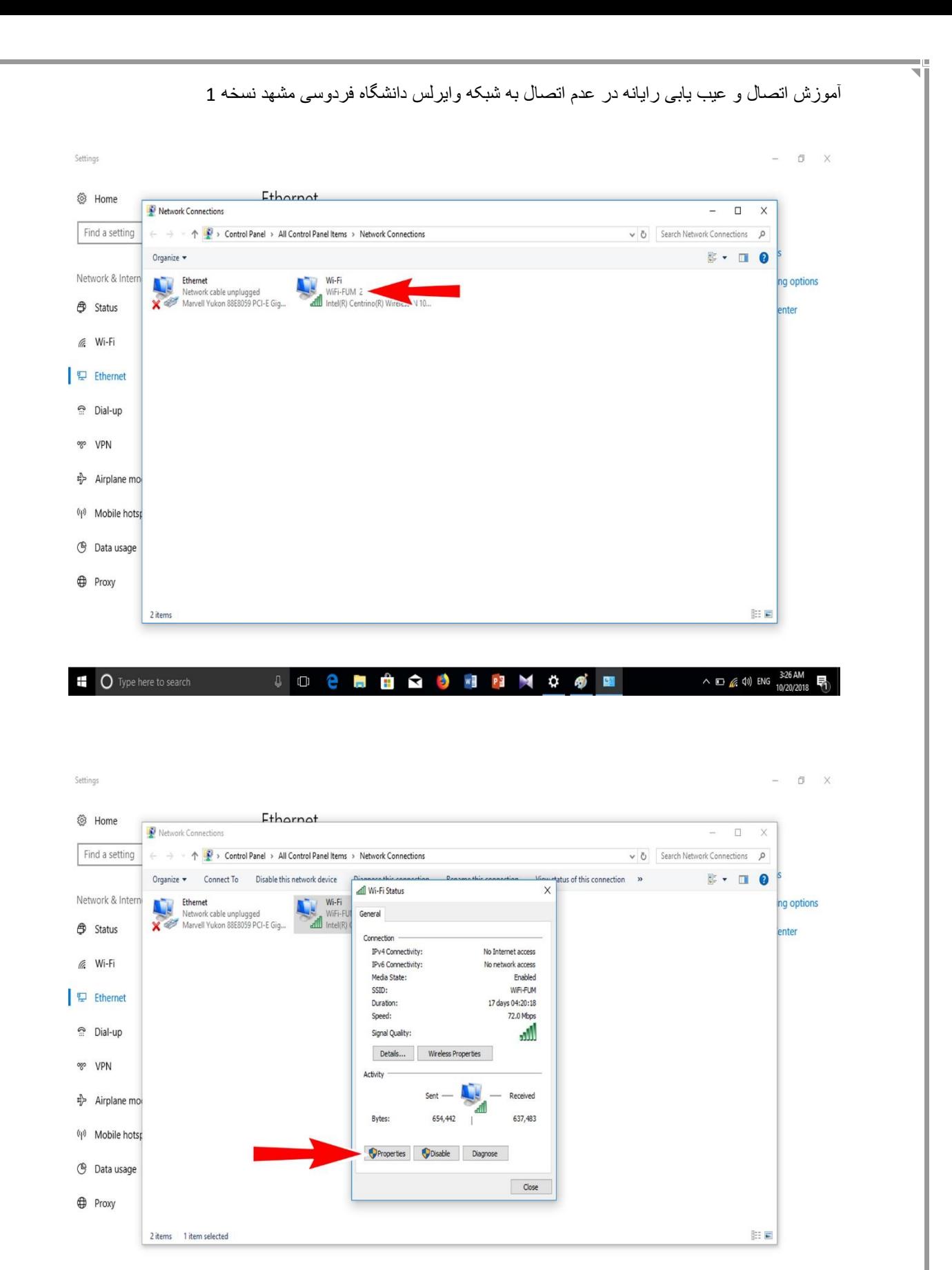

 $\land$  **ID** (6, 4)) ENG  $^{3:26 \text{ AM}}_{10/20/20}$ C Type here to search  $\mathbb{Q}$   $\Box$ Îп.  $\ddot{r}$ S 3 W P 3 M  $\ddot{\phi}$ 4j e 図 툱

### به تصویر زیر دقت کنید باید گزینه Obtain فعال باشد.

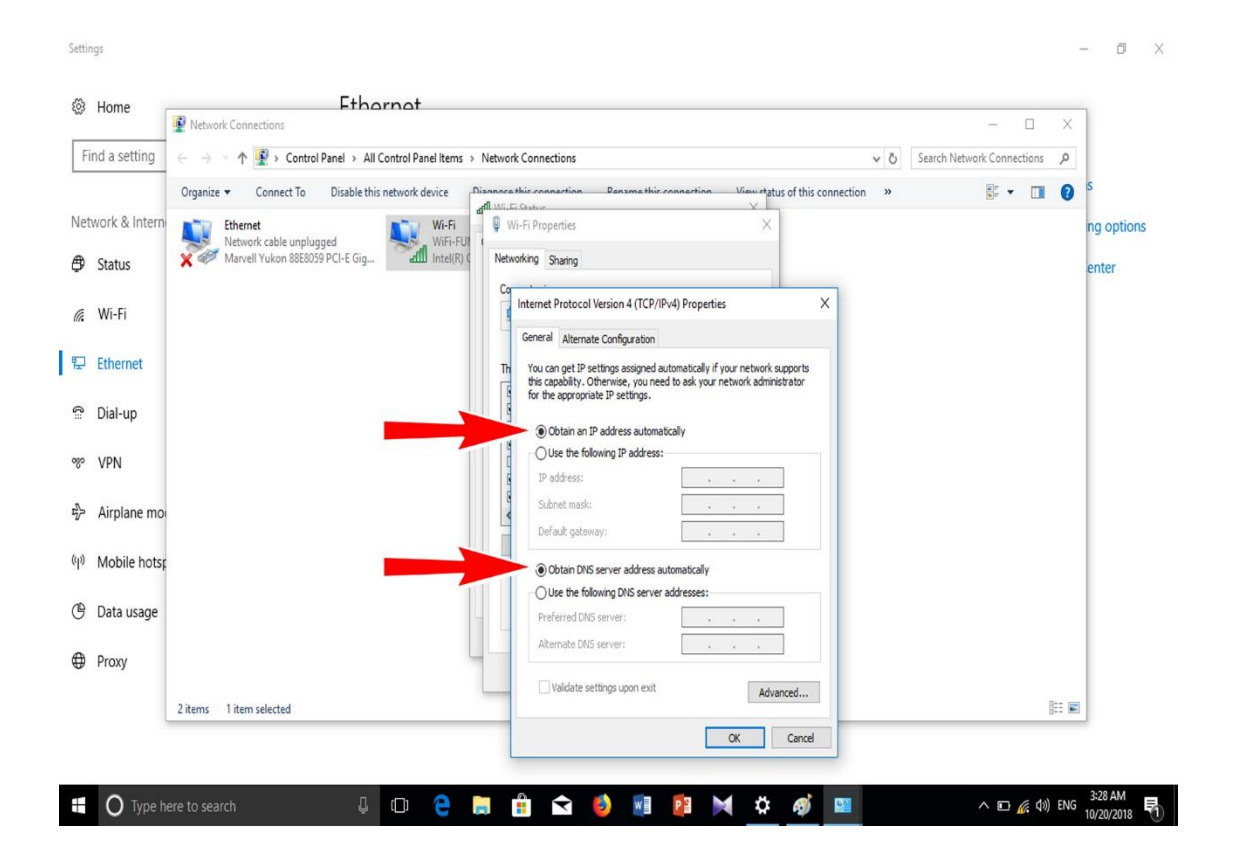

حال اتصال قدیمی شبکه وای فای را پاک می نماییم

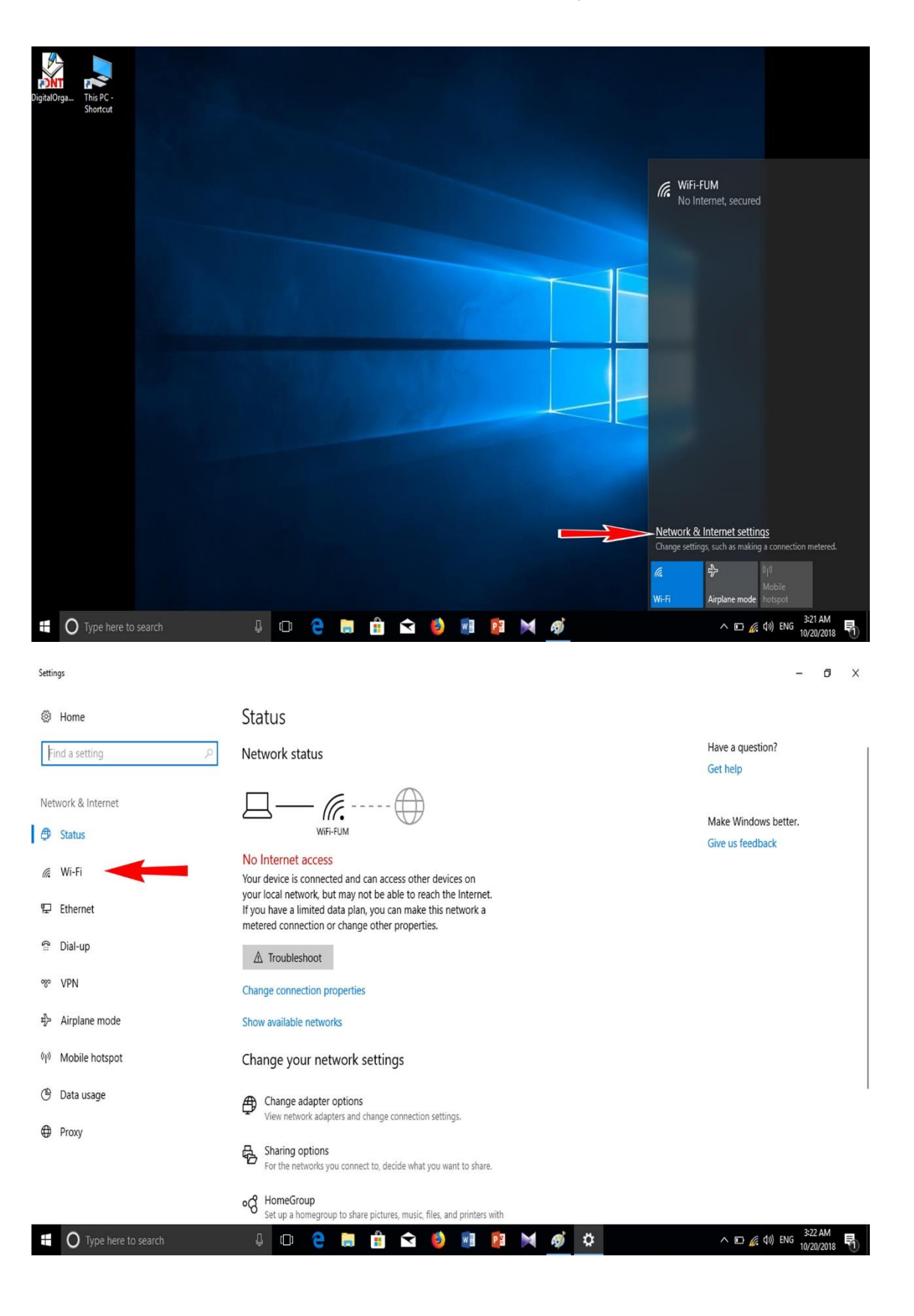

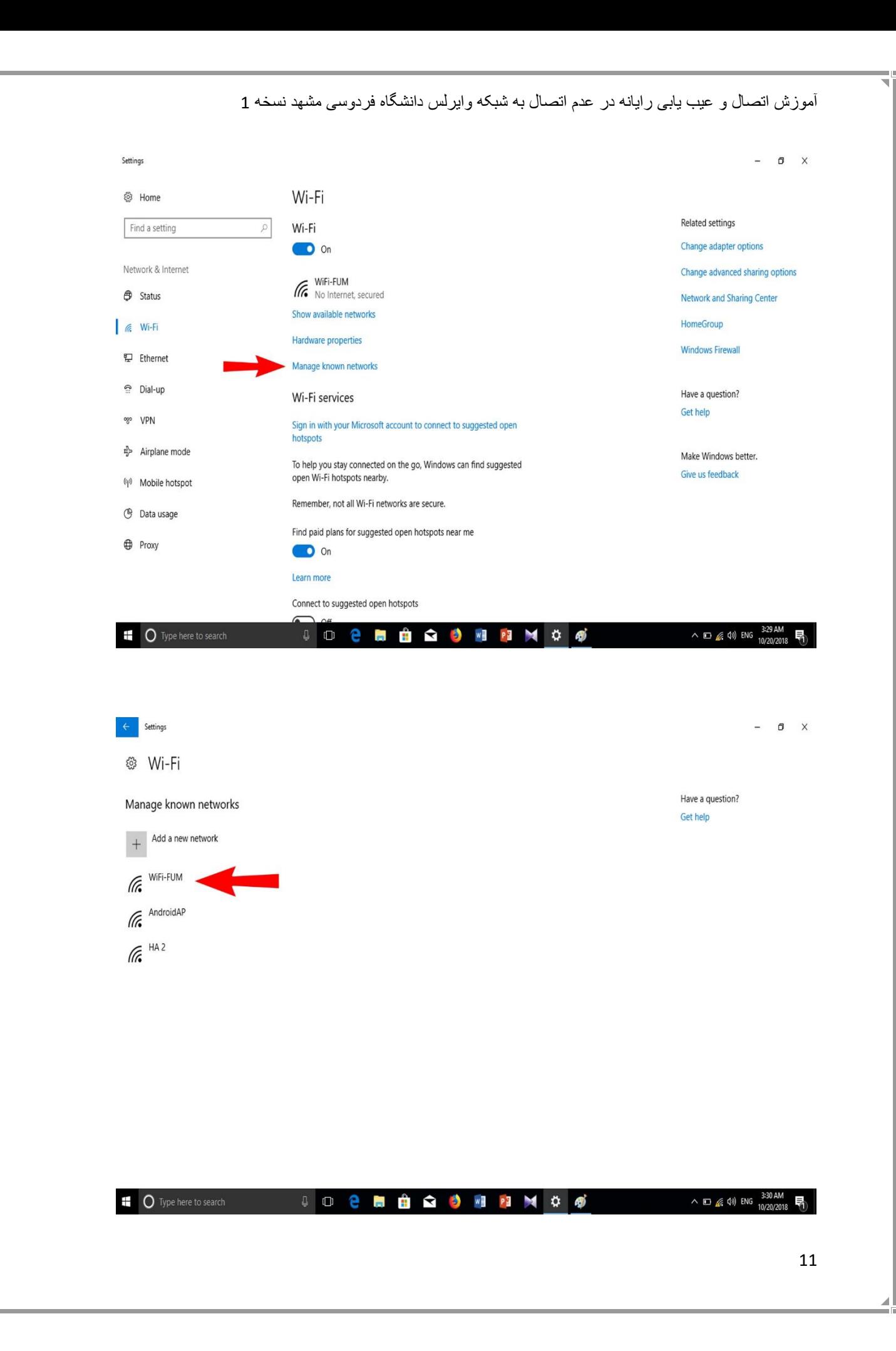

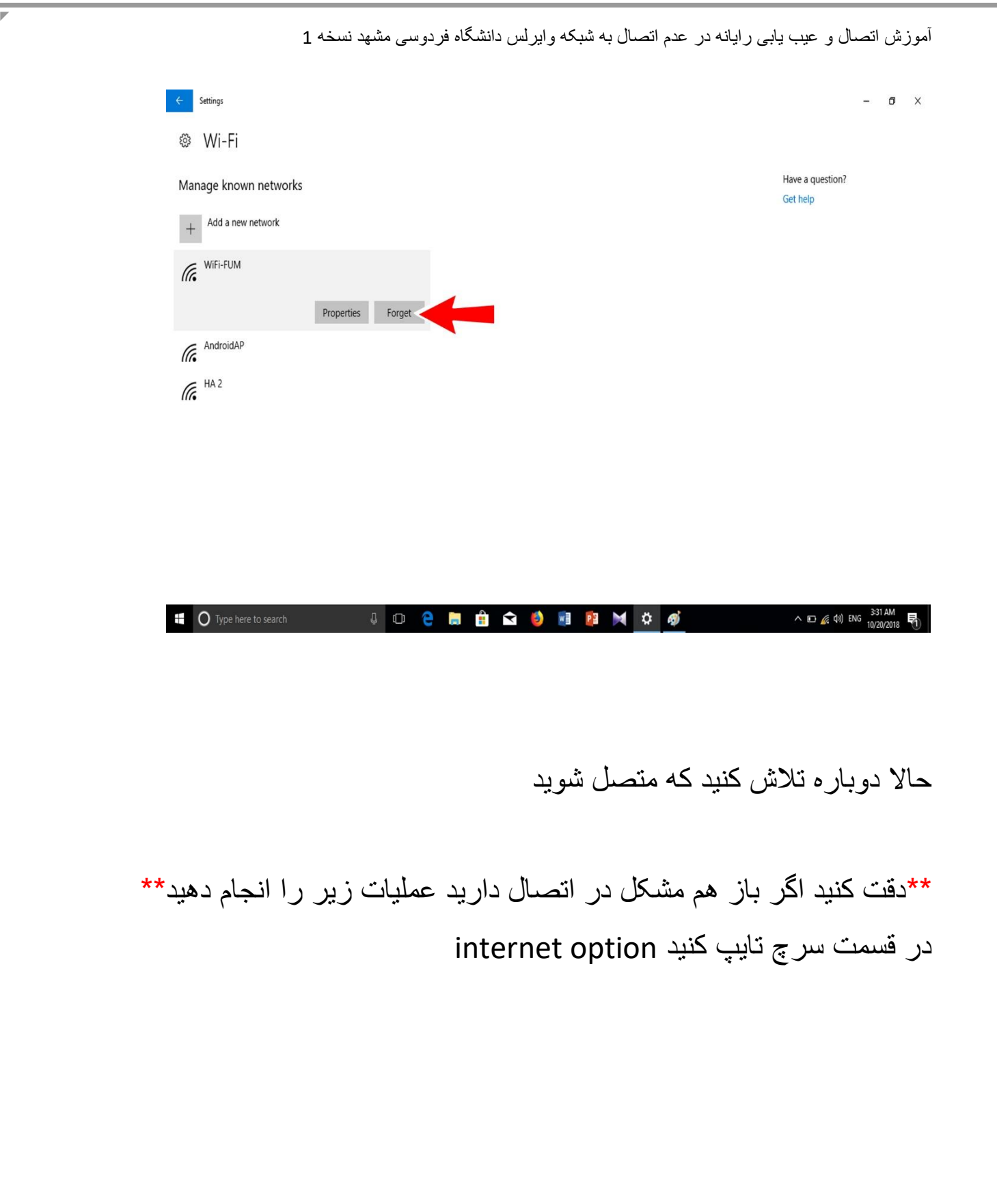

 $\begin{picture}(20,20) \put(0,0){\line(1,0){10}} \put(15,0){\line(1,0){10}} \put(15,0){\line(1,0){10}} \put(15,0){\line(1,0){10}} \put(15,0){\line(1,0){10}} \put(15,0){\line(1,0){10}} \put(15,0){\line(1,0){10}} \put(15,0){\line(1,0){10}} \put(15,0){\line(1,0){10}} \put(15,0){\line(1,0){10}} \put(15,0){\line(1,0){10}} \put(15,0){\line(1$ Filters  $\vee$ Best match  $\hat{\omega}$ Internet Options 回 Settings **Block or allow pop-ups** Search suggestions  $\mathcal{P}$  internet options - See web results  $\,$ Activate Windows Go to Settings to activate Windows. △ \$□ @ (1) ENG 8:59 PM 0 2 5 8 8 9 8 8 N 6 ╄  $\mathcal{P}$  internet options

## بر روی اینترنت آپشن کلیک کنید

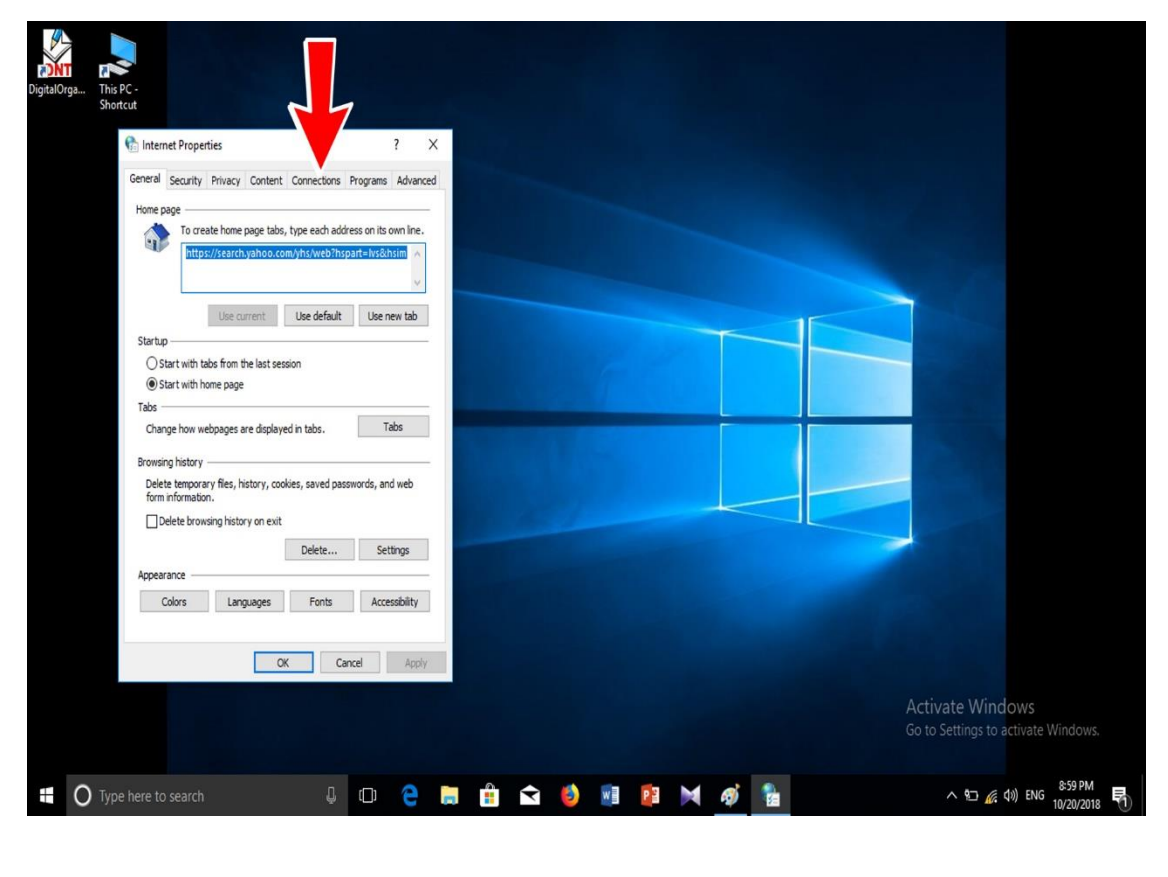

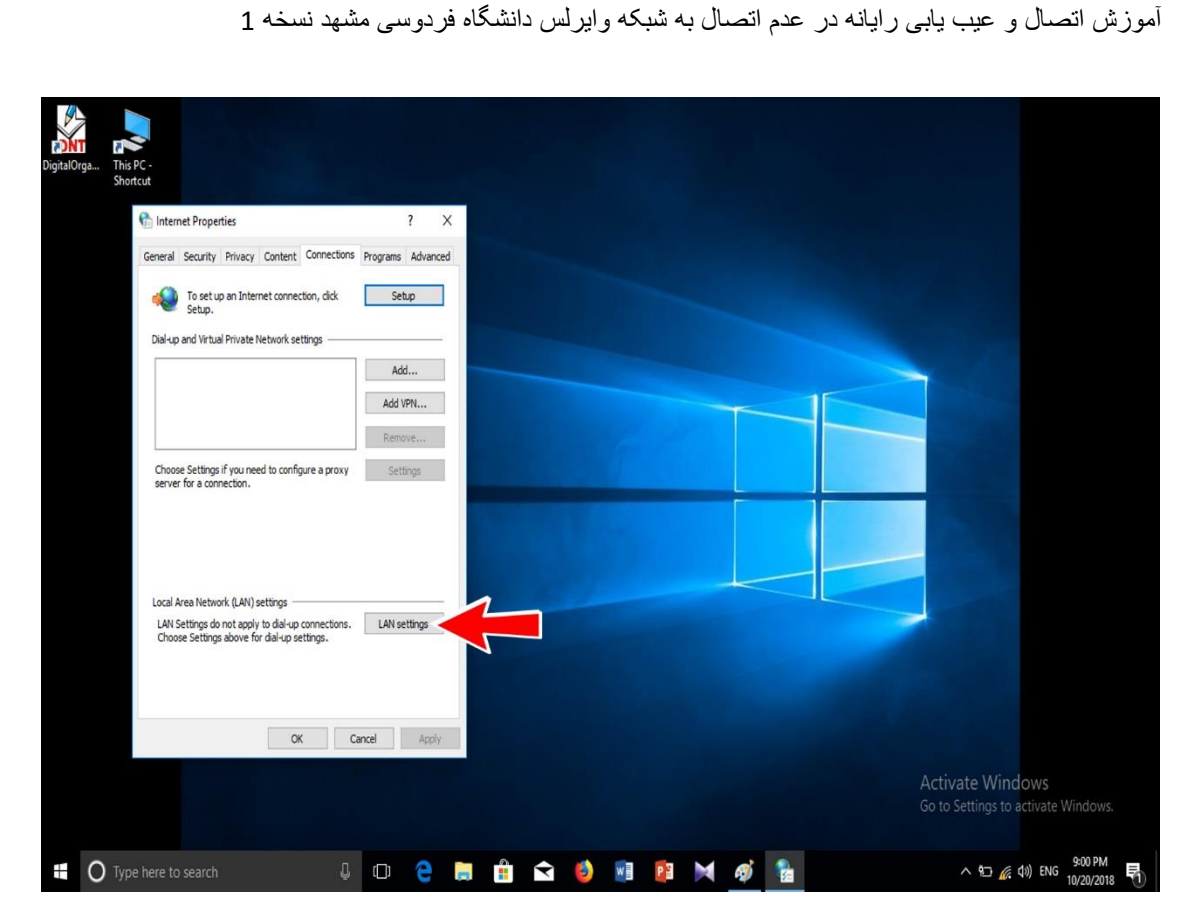

### باید تنظیمات رایانه شما در این قسمت مثل شکل زیر باشد.

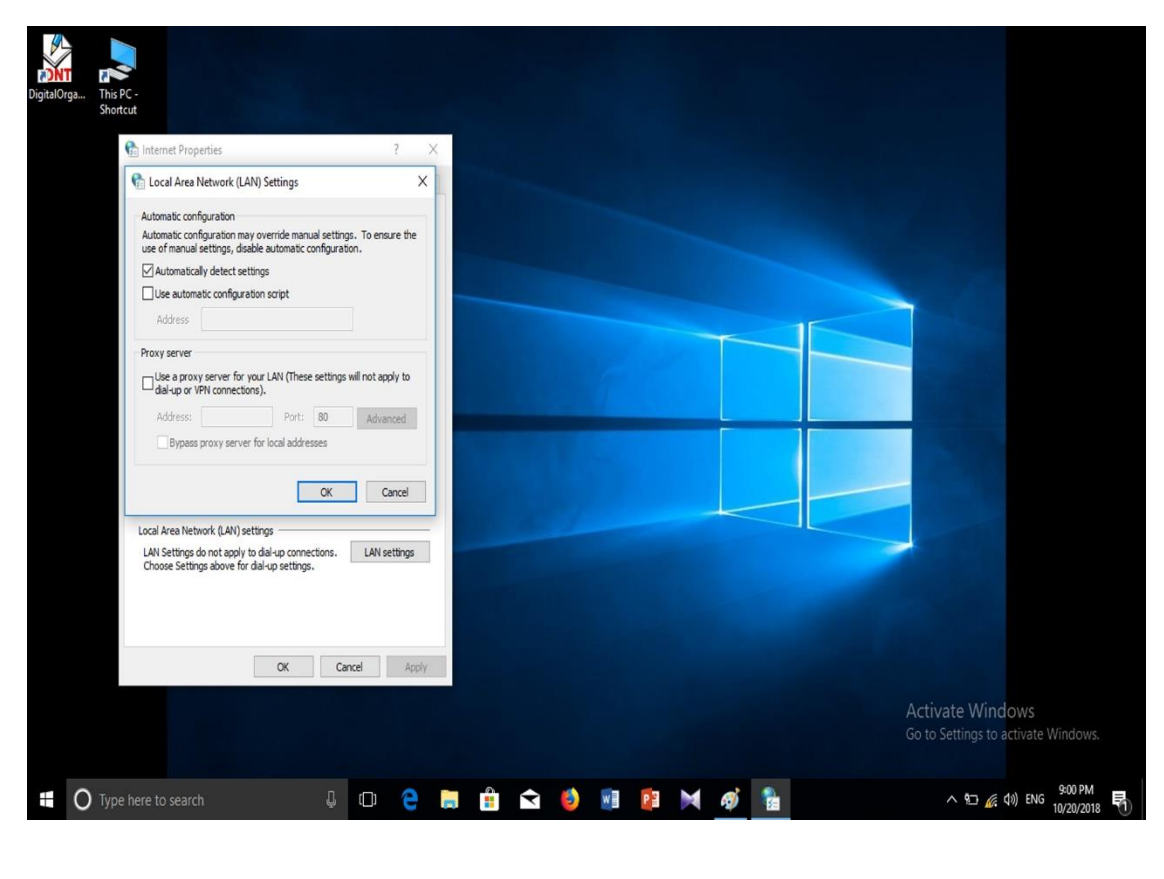

**دقت کنید** تنظیمات این قسمت با باز کردن فیلتر شکن تغییر خواهد نمود و اگر در زمان خاموش نمودن رایانه از فیلتر شکن خارج نشوید در همان حالت می ماند. اگر از مرورگر فایر فاکس استفاده می کنید به شکل زیر عمل کنید. فایر فاکس را باز کنید.

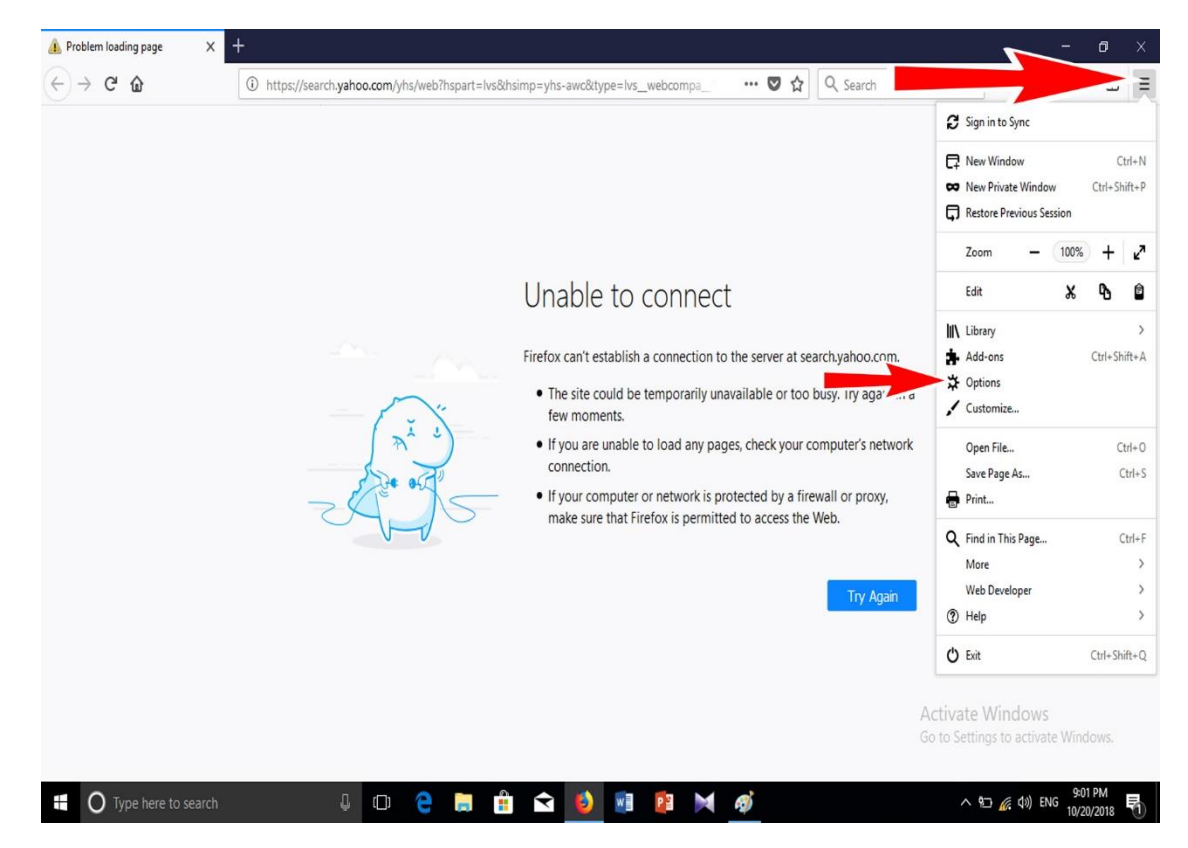

صفحه باز شده را تا پایین اسکرول کنید.

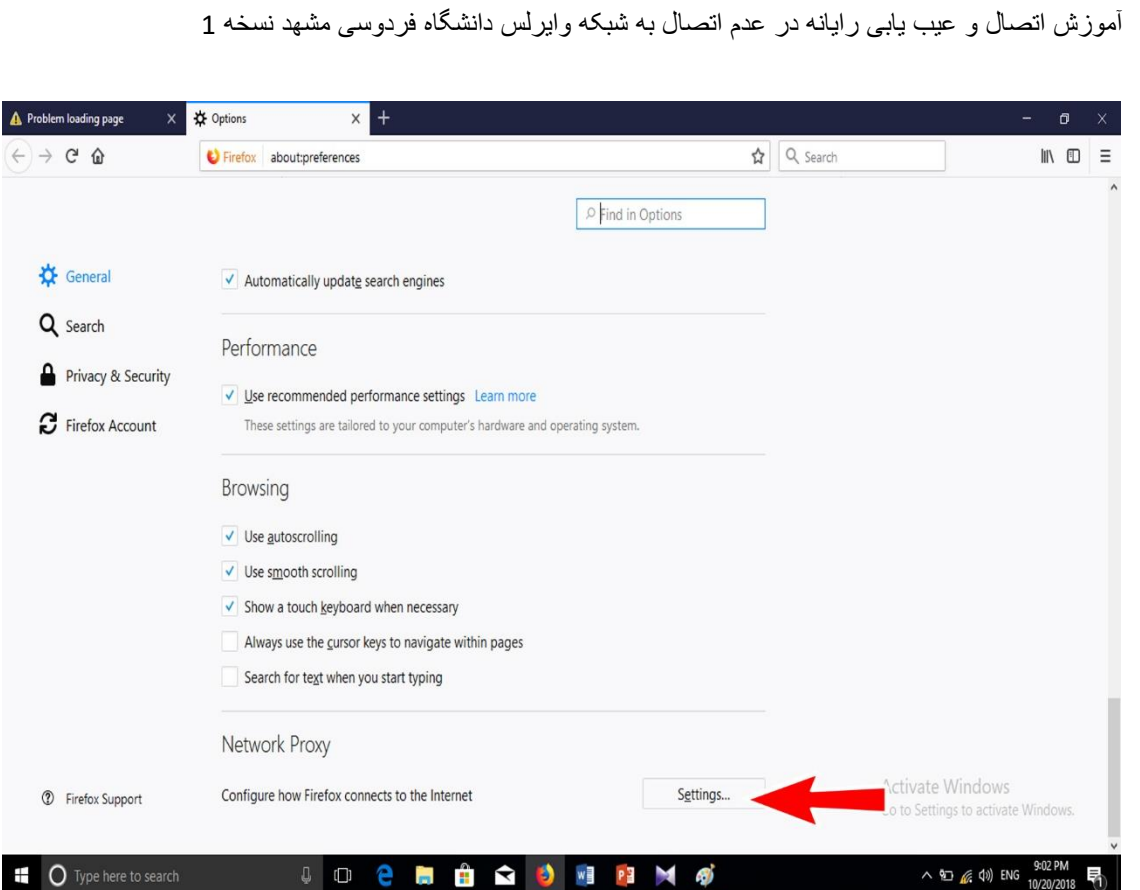

# تنظیمات این قسمت رایانه شما باید مثل تنظیمات زیر باشد.

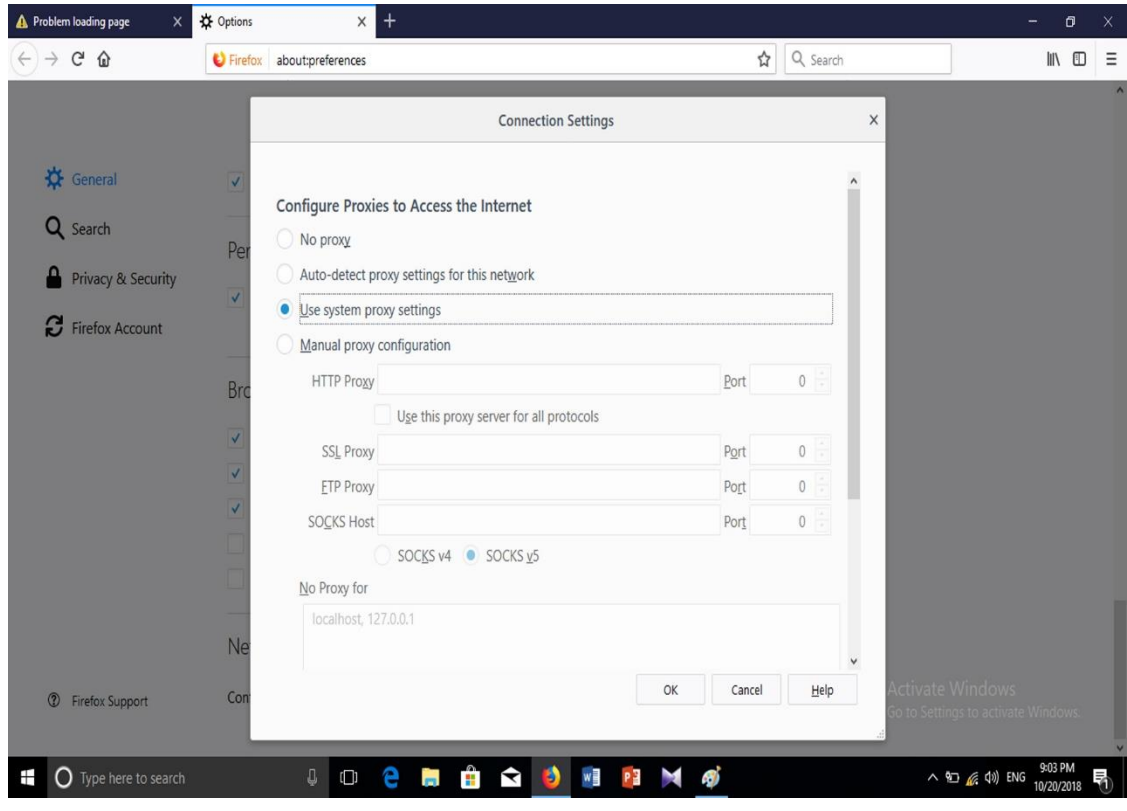